# **PUSAT PEMBANGUNAN MAKLUMAT DAN KOMUNIKASI (iDEC) UNIVERSITI PUTRA MALAYSIA**

## **PANDUAN MENGAKTIFKAN KATA LALUAN WINDOWS**

#### **Windows 10**

**Klik butang '***Start'* **di sebelah kiri bahagian bawah skrin**

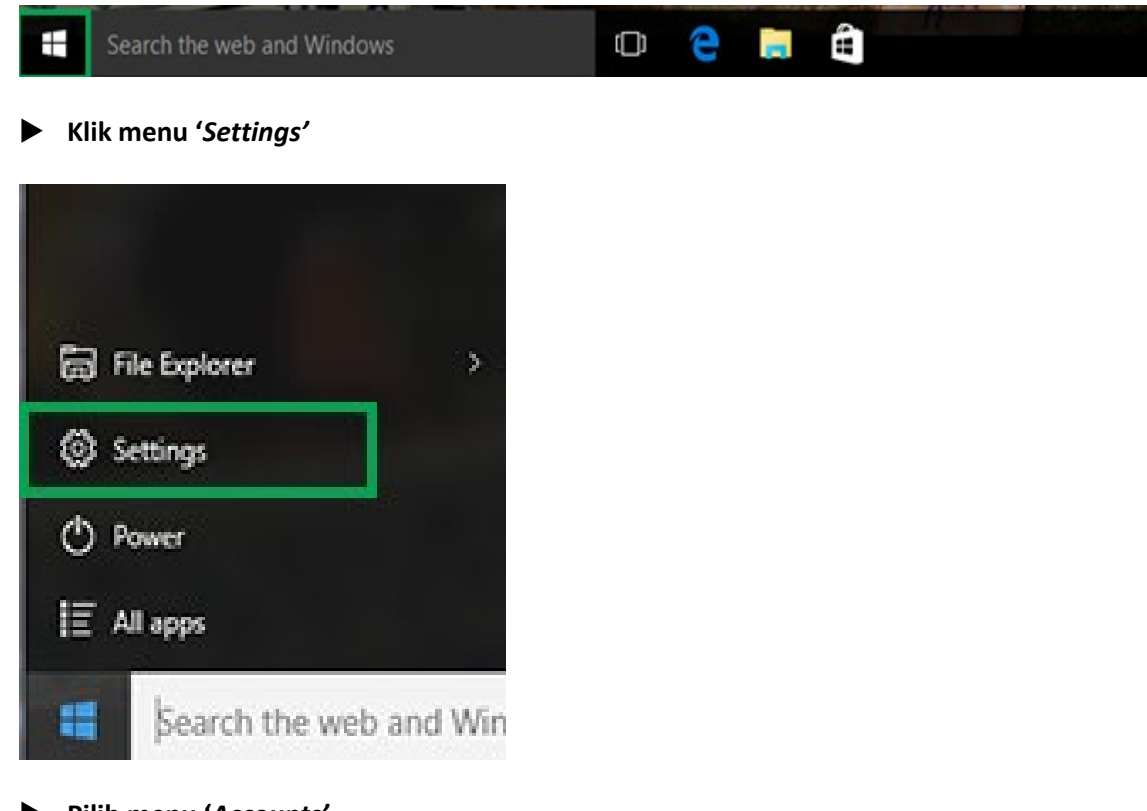

## **Pilih menu '***Accounts'*

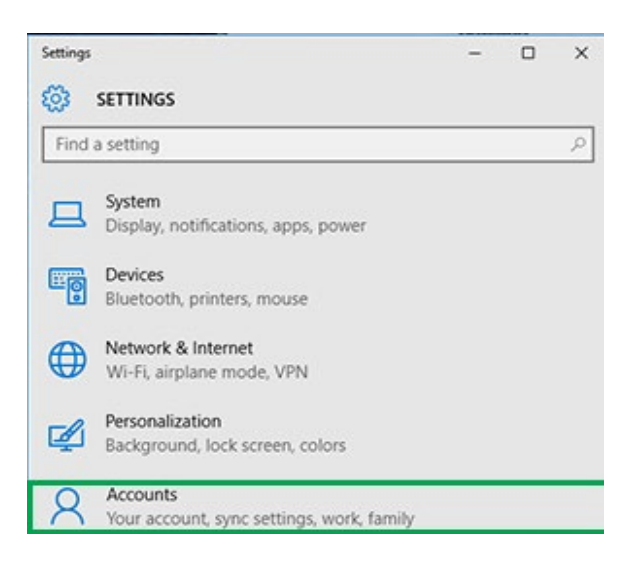

### **Pilih menu '***Sign-in options'*

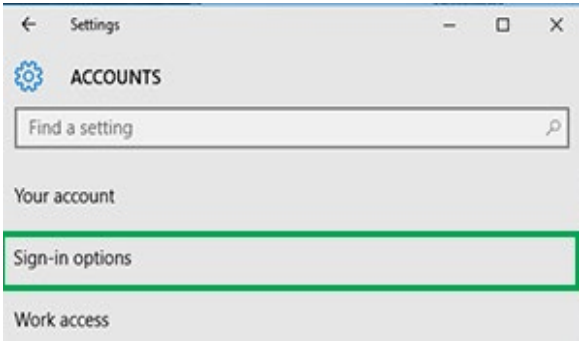

**Klik pada butang '***Change***' dibawah menu '***Change your account password'*

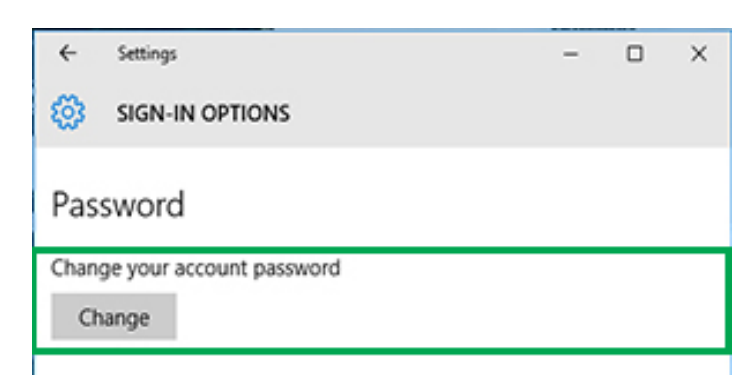

**Masukkan kata laluan semasa untuk pengesahan, Klik butang '***Next'*

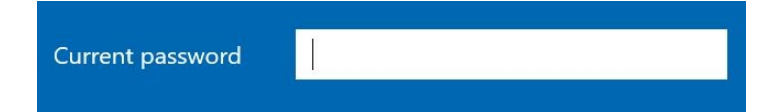

 **Masukkan kata laluan baharu. Kata laluan hendaklah mempunyai saiz sekurang-kurangnya lapan (8) aksara dengan mengandungi sekurangnya 2 daripada : Huruf besar, huruf kecil, nombor dan simbol. Klik butang '***Next'*

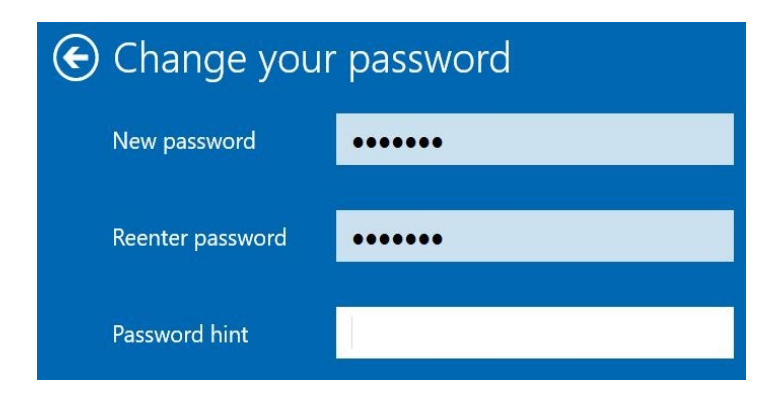

**Klik '***Finish'***. Selesai**

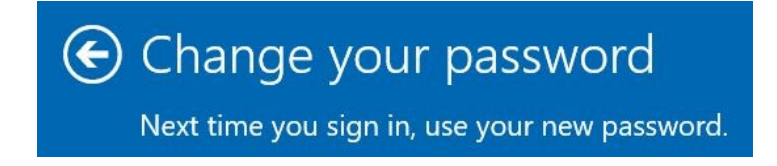

#### **WINDOWS PASSWORD ACTIVATION GUIDE**

### **Windows 10**

**Click the 'Start' button on the bottom left of the screen**

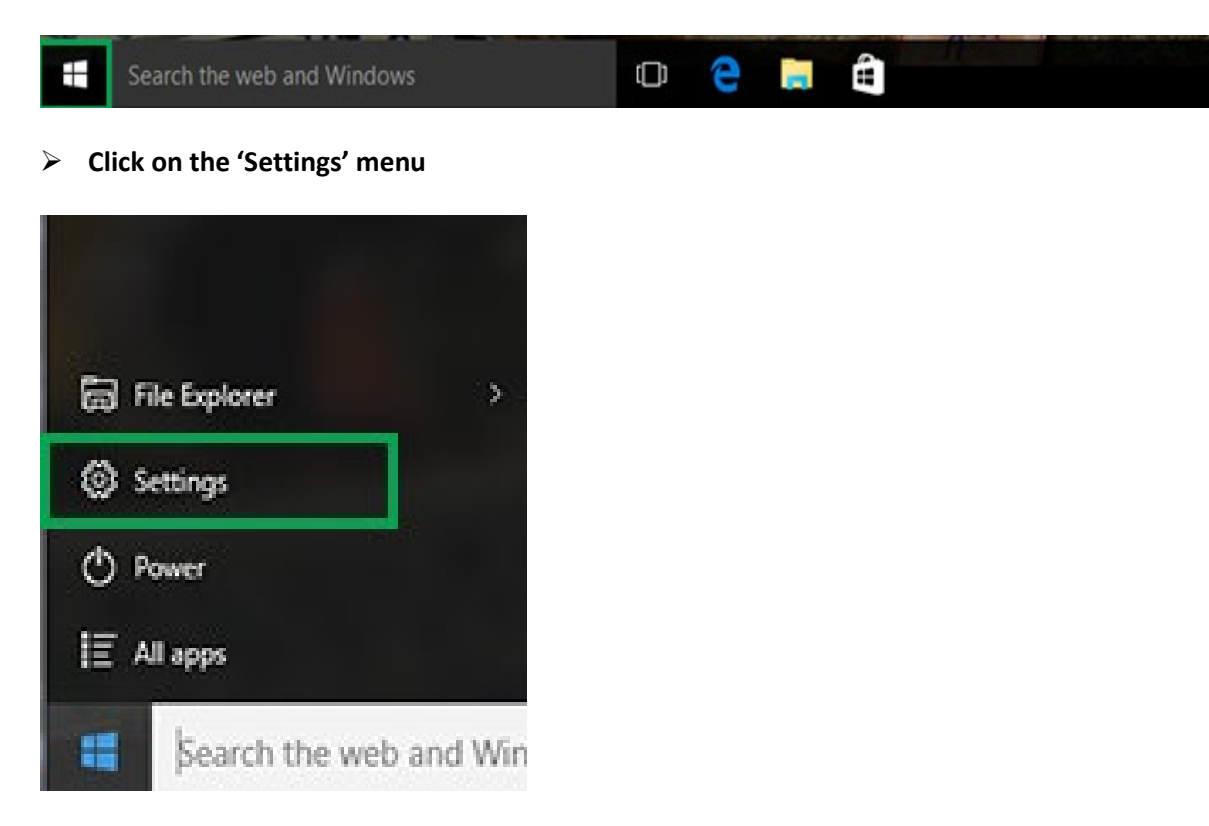

**Select the 'Accounts' menu**

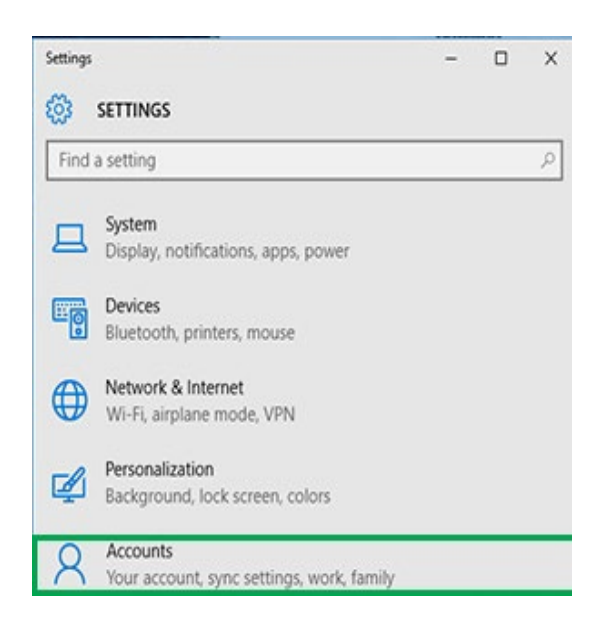

### **Select the 'Sign-in options' menu**

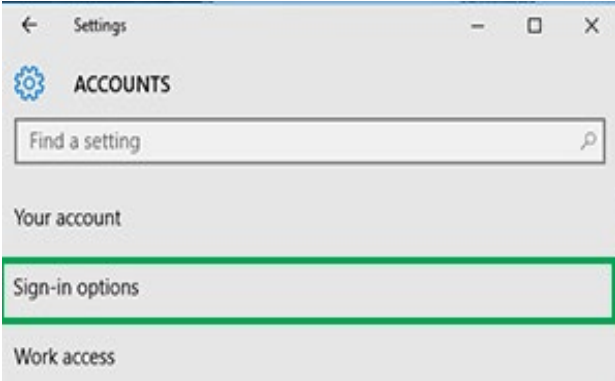

**Click on the 'Change' button under the 'Change your account password' menu**

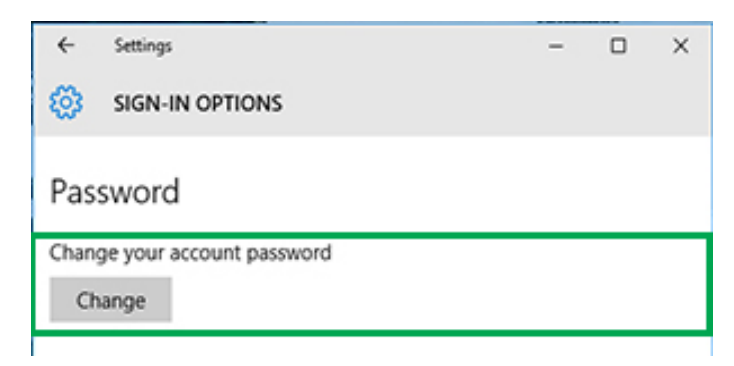

**Enter the current password for verification, Click the 'Next' button**

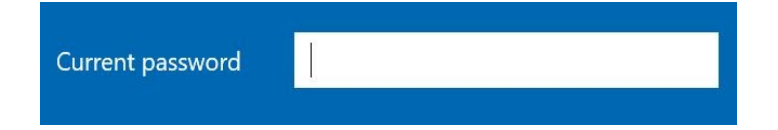

 **Enter a new password. Password must be at least eight (8) characters in size with at least 2 of: uppercase letters, lowercase letters, numbers and symbols. Click the 'Next' button**

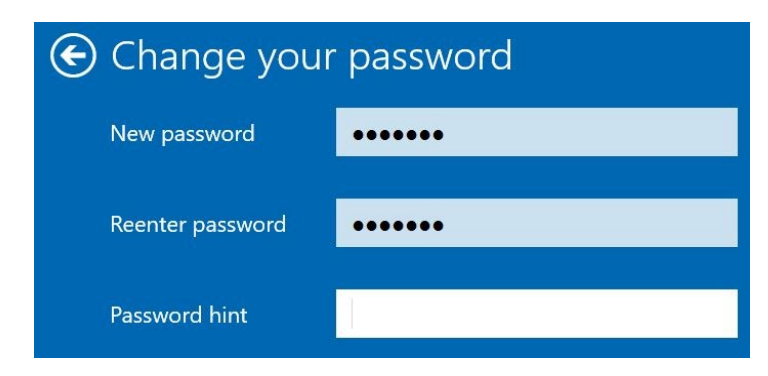

**Click 'Finish'. Done**

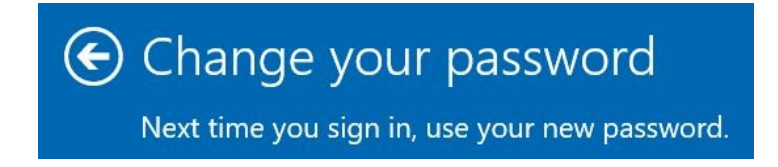